# **How to install driver software for USB-to-serial adapter**

v230213

# **Background**

USB-to-serial adapters have driver software which must be installed otherwise they don't work.

Windows will usually attempt to

automatically install the adapter's driver when first connected to a USB port.

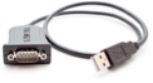

**However, your PC might not allow this.** This document explains how to:

- manually install the driver, and
- verify the correct driver version

Important: you need Windows admin privileges to do Part A (install driver) and Appendix 1. If necessary, contact your IT specialist for help. Provide them with this PDF.

# **What you need**

- 1. USB-to-serial adapter
	- (Don't have one? See [TRAFx Manual, p. 19\)](https://www.trafx.net/downloads/TRAFx_Manual_Part_I.pdf)
- 2. Desktop or laptop PC with:
	- Windows 10 / 11
	- Intel or AMD processor (not ARM)

# **Part A - Install driver**

*(Note: Part A requires Windows Admin privileges)*

Carefully do all the steps below.

- 1. Unplug USB-to-serial adapter from your PC.
- 2. Go to [trafx.net/support](https://www.trafx.net/support) and download and save "Driver Installer"
- 3. Click the "Driver Installer" and do all its steps. The driver installation is not complete until you click the "Finish" button at the very end.

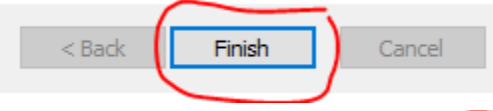

- a. Doesn't install? If present, click the Windows Admin / UAC icon on your Windows taskbar and do that step.
- 4. When finished, verify correct driver (see Part B below)

# **Part B - Verify correct driver**

*(Note: sometimes the incorrect driver version gets installed so it is necessary to do this step)*

- 1. Plug USB-to-serial adapter into a vacant USB port
- 2. In your **Windows search box**, type: *Device Manager*
	- a. Click: *Device Manager*
	- b. Find and double click: *Ports*

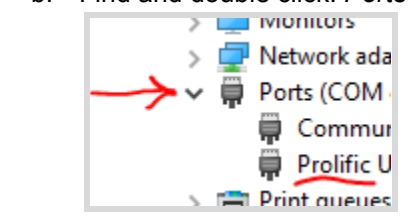

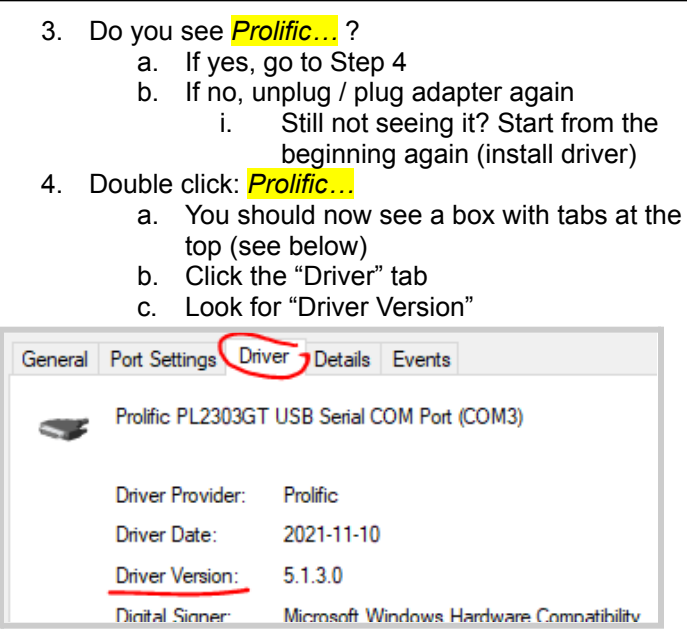

5. Carefully verify the driver version. Do you see the correct driver version for your Windows OS?

## **Correct driver versions**

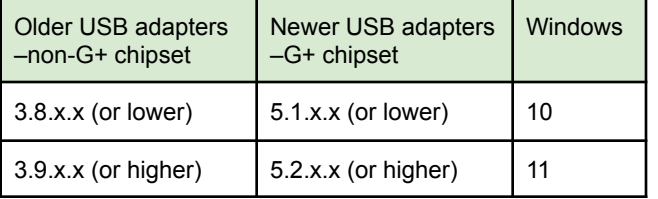

If you don't know your Windows version, in the **Windows search box**, type: *winver*

- 6. If you see the correct driver version for your Windows version go to Part C below.
- 7. If you don't see the correct version, carefully do as explained in **Appendix 1** (next page). Bottom line is that you must have the correct driver version otherwise the USB adapter won't work.

## **Part C - Connect up and communicate**

After completing Parts A and B, you are now ready to communicate with your TRAFx equipment.

As per page 7 and 8 of the **TRAFx Manual**, do the below.

- 1. Open TRAFx Communicator
- 2. Connect everything together
	- PC—USB adapter—TRAFx Cable—Dock
- 3. Click GO!

Still not working? Please use our Troubleshooting Wizard at [www.trafx.net/wizard](http://www.trafx.net/wizard)

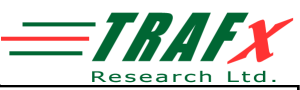

### **Appendix 1 - Update driver**

#### *(Note: Appendix 1 requires Windows Admin privileges)*

In Part B (previous page), in the table, if you did not see the correct driver version for your Windows version, carefully do as explained below.

● Assumption: you successfully completed Part A (ie., manually installed the driver version that is on our website).

#### *(Note: the description below is based on Windows 10 but Windows 11 is similar).*

1 Do Part B steps 1 to 4 (previous page). You should see the below.

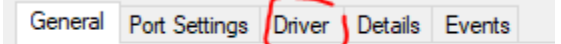

- 2 Click the "Driver" tab as shown above.
- 3 Click the "Update Driver" button.

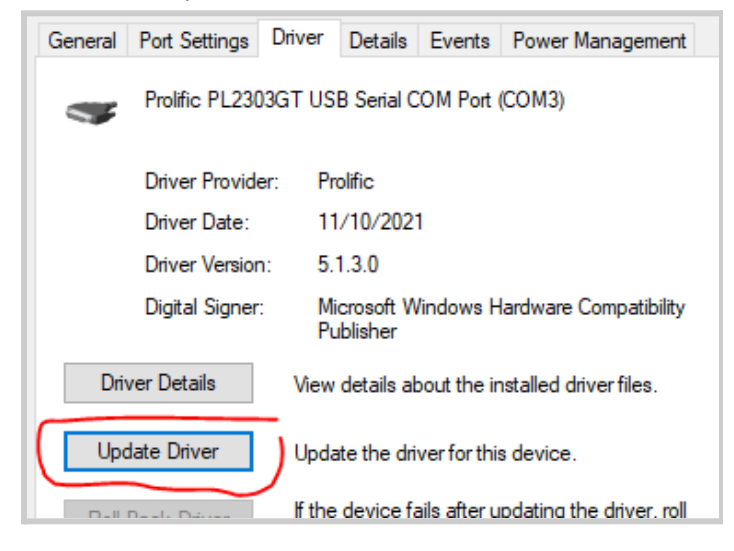

If the Update Driver button is grayed out click the "General" tab > "Change settings" > enter your Windows Admin password then click "Update Driver" (if necessary, contact your IT specialist for help).

4 After clicking "Update Driver" you should see the option "*Browse my computer for drivers*". Click it.

5 Next, click "*Let me pick from a list….*"

6 Select the most recent driver version on the list **for your Windows version**. Recent driver versions have higher version numbers than older versions do.

#### **Correct driver versions**

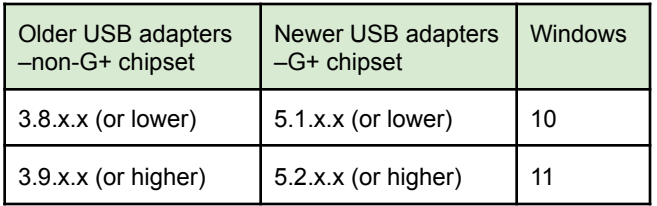

For example, if you are using Windows 11, and have an older adapter (see table above), select 3.9.1.0 or higher. 7 Write that driver version on a piece of paper.

8 Click "Next". The driver you selected should now install.

9 After, you should now see a box that states that Windows has successfully updated your drivers.

Now, repeat all steps in Part B again (see previous page). In Part B, Step 4 you should see the driver version you selected and wrote down on a piece of paper.

If so, well done! Go to Part C on the previous page.

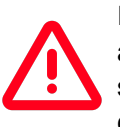

If your adapter is more than a few years old, and after doing all the steps in Appendix 1 you still cannot get things to work (ie., cannot communicate with your TRAFx dock or

counter), we recommend buying a new USB adapter cable. See the bottom left-hand

corner of page 19 in the **[TRAFx](https://www.trafx.net/downloads/TRAFx_Manual_Part_I.pdf)** [manual](https://www.trafx.net/downloads/TRAFx_Manual_Part_I.pdf) regarding the required make and model.

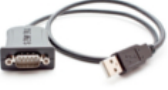